## **Table of Contents**

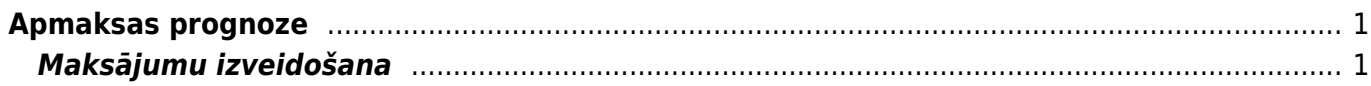

## <span id="page-2-0"></span>**Apmaksas prognoze**

Apmaksas prognoze ir atskaite par ienākošajiem rēķiniem, kuru bilance šobrīd nav 0.00. Atskaitē var:

- Iegūt sarakstu ar ienākošajiem rēķiniem, kuru bilance nav nulle;
- Izvēlēties, kuri ienākošie rēķini jāapmaksā un izveidot maksājuma dokumentu to apmaksai. No maksājuma dokumenta var iegūt failu, kuru pēc tam var importēt internetbankā.

## <span id="page-2-1"></span>**Maksājumu izveidošana**

Lai izveidotu maksājumu ienākošo rēķinu apmaksai:

1) Jāatver atskaite Apmaksas prognoze. Tā atrodas galvenās izvēlnes kolonnā PIEGĀDĀTĀJI.

2) Atskaitē pie Skatīt ir jānorāda opcija kopīgs.

3) Ja maksājumā ir jāiekļauj rēķini, kuri atbilst noteiktiem kritērijiem, tad atskaitē var norādīt nepieciešamos kritērijus. Piemēram, var norādīt piegādātāju, no kura saņemtie rēķini jāapmaksā. Lai atskaitē redzētu arī piegādātājiem veikto nepiesaistīto avansa maksājumu summas, jāieliek ķeksītis pie Piegādātāja avanss.

4) Pēc tam jānospiež poga ATSKAITE.

5) Tad tiks parādīts saraksts ar ienākošajiem rēķiniem.

6) Sarakstā ir jāieliek ķeksīši pie rēķiniem, kuri jāiekļauj maksājumā. Kolonnā Summa pie katra rēķina ir redzama rēķina bilance, kura nonāks maksājumā - ja nepieciešams, summu var mainīt, laukā ierakstot citu summu.

Pēc tam, lai izveidotu maksājuma dokumentu, jānospiež poga VEIDOT MAKSĀJUMU.

7) Tad tiks izveidots nesaglabāts maksājuma dokuments. Maksājuma lauciņā Numurs jānorāda intervāls, no kura dokumentam jāpiešķir numurs, jānorāda maksājuma veids un un laukā Maksājuma veidsnorāda maksājuma veids, kurš atbilst uzņēmuma bankas kontam, no kura tiks veikts maksājums. Pēc tam dokuments jāsaglabā - tajā jānospiež poga Saglabāt.

8) Lai izveidotu maksājuma failu, kuru importēt internetbankā, maksājuma dokumentā jānospiež poga SEPA EST vai FiDAViSta (pogas nosaukums atkarīgs no maksājuma veida kartītē norādītā eksporta tipa) un pēc tam jāsaglabā datorā importējamais fails.

9) Lai apstiprinātu (iegrāmatotu) maksājuma uzdevumu, tajā jānospiež poga Apstiprināt un pēc tam – poga Saglabāt.

From: <https://wiki.directo.ee/> - **Directo Help**

Permanent link: **[https://wiki.directo.ee/lv/or\\_aru\\_tasu\\_ennustus?rev=1612511696](https://wiki.directo.ee/lv/or_aru_tasu_ennustus?rev=1612511696)**

Last update: **2021/02/05 09:54**